# **Používateľská príručka**

**RIS – Zber September 2014**

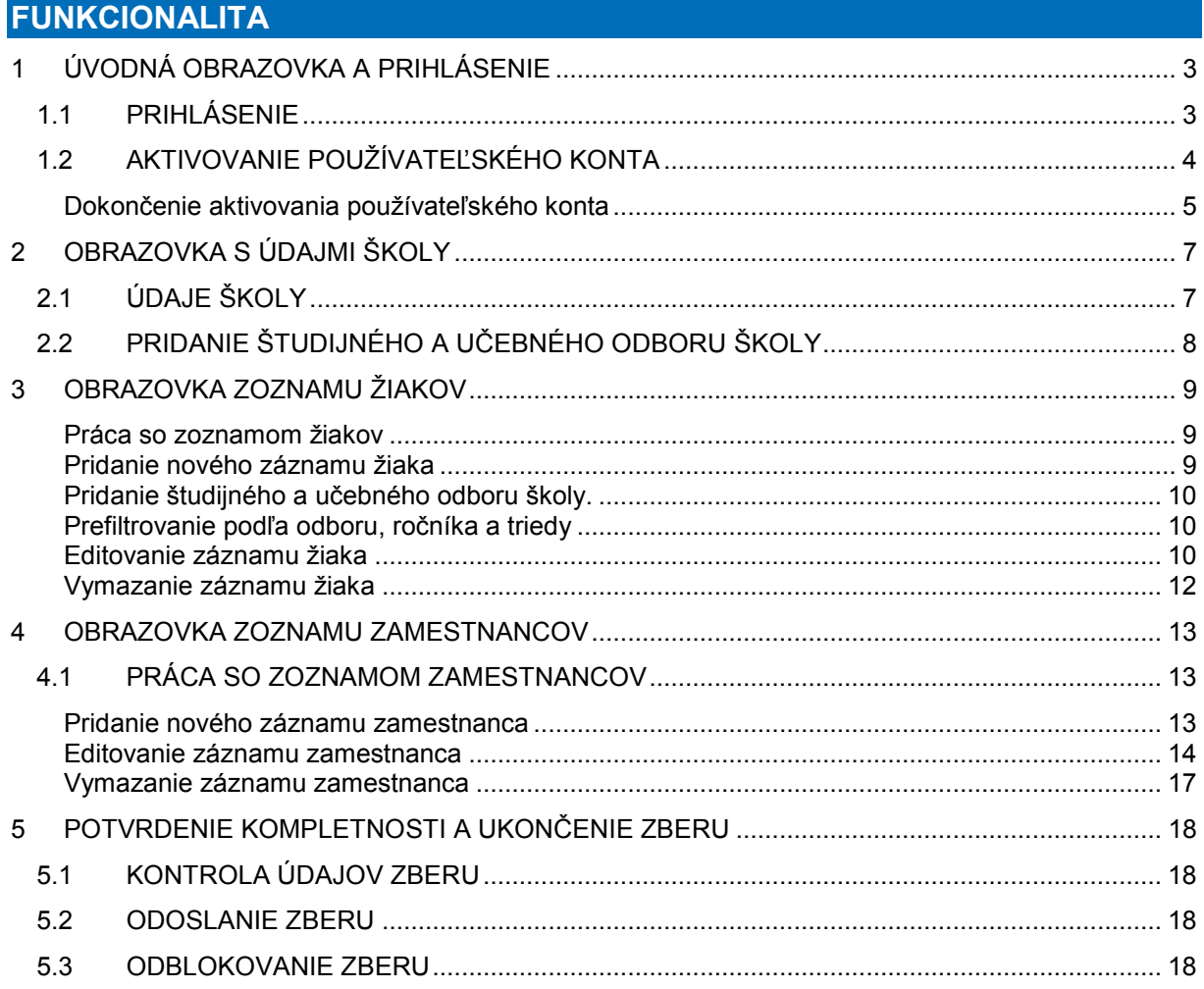

## POUŽITÉ SKRATKY

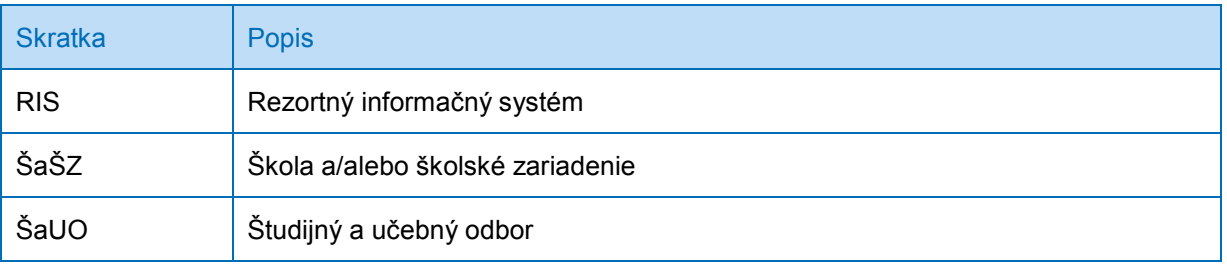

## <span id="page-2-0"></span>**1 ÚVODNÁ OBRAZOVKA A PRIHLÁSENIE**

Po spustení aplikácie sa zobrazí prihlasovacia obrazovka aplikácie:

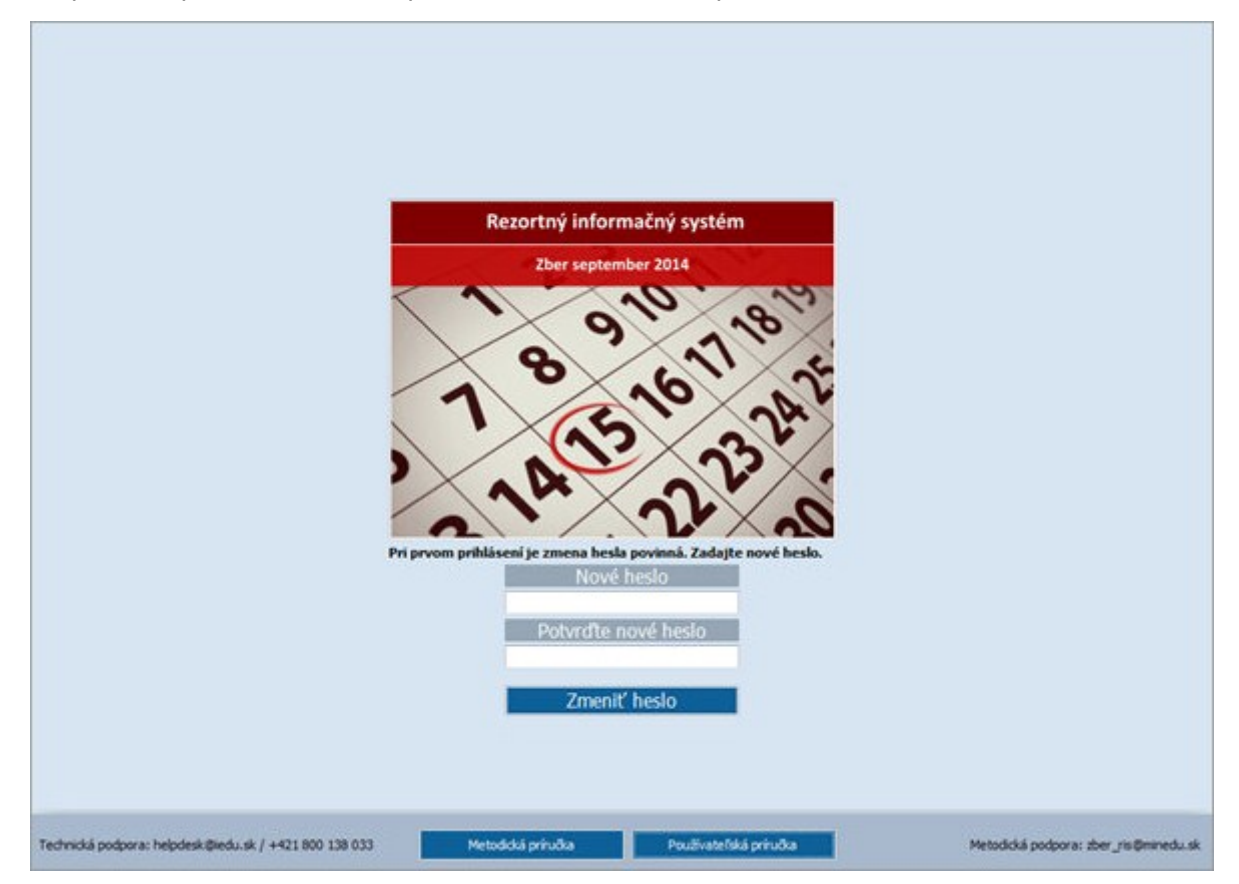

V spodnej časti je na každej obrazovke e-mailový a telefonický kontakt na technickú a metodickú podporu tohto zberu, tlačidlo **na otvorenie Metodické príručky**, a tlačidlo na otvorenie Metodickej príručky, a tlačidlo Používateľská príručka na otvorenie Používateľskej príručky. Obe príručky sú vo formáte PDF.

Skôr ako zavoláte alebo napíšete na technickú alebo metodickú podporu, prosíme, prečítajte si príslušné príručky, kde by ste mali nájsť odpovede na mnohé prípadné otázky. Ak sa však vyskytne nepodpísaná udalosť, využite uvedené kontakty.

#### <span id="page-2-1"></span>**1.1 PRIHLÁSENIE**

V strednej časti úvodnej obrazovky sú polia pre zadanie prístupových údajov:

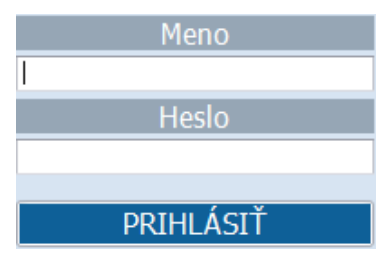

Do poľa "Meno" zadajte Vaše prihlasovacie meno (KODSKO). Do poľa "Heslo" zadajte Vaše heslo.

Po stlačení tlačidla **byla na predstavil procesová aplikácia** overí oprávnenosť vstupu. V prípade nekorektného mena alebo hesla zobrazí chybové hlásenie. V prípade korektne zadaných prihlasovacích údajov sa zobrazí príslušná obrazovka aplikácie.

## <span id="page-3-0"></span>**1.2 AKTIVOVANIE POUŽÍVATEĽSKÉHO KONTA**

Ak ešte nemáte aktivované svoje používateľské konto, tak po úspešnom prihlásení sa Vám zobrazí obrazovka na zadanie údajov školou povereného používateľa:

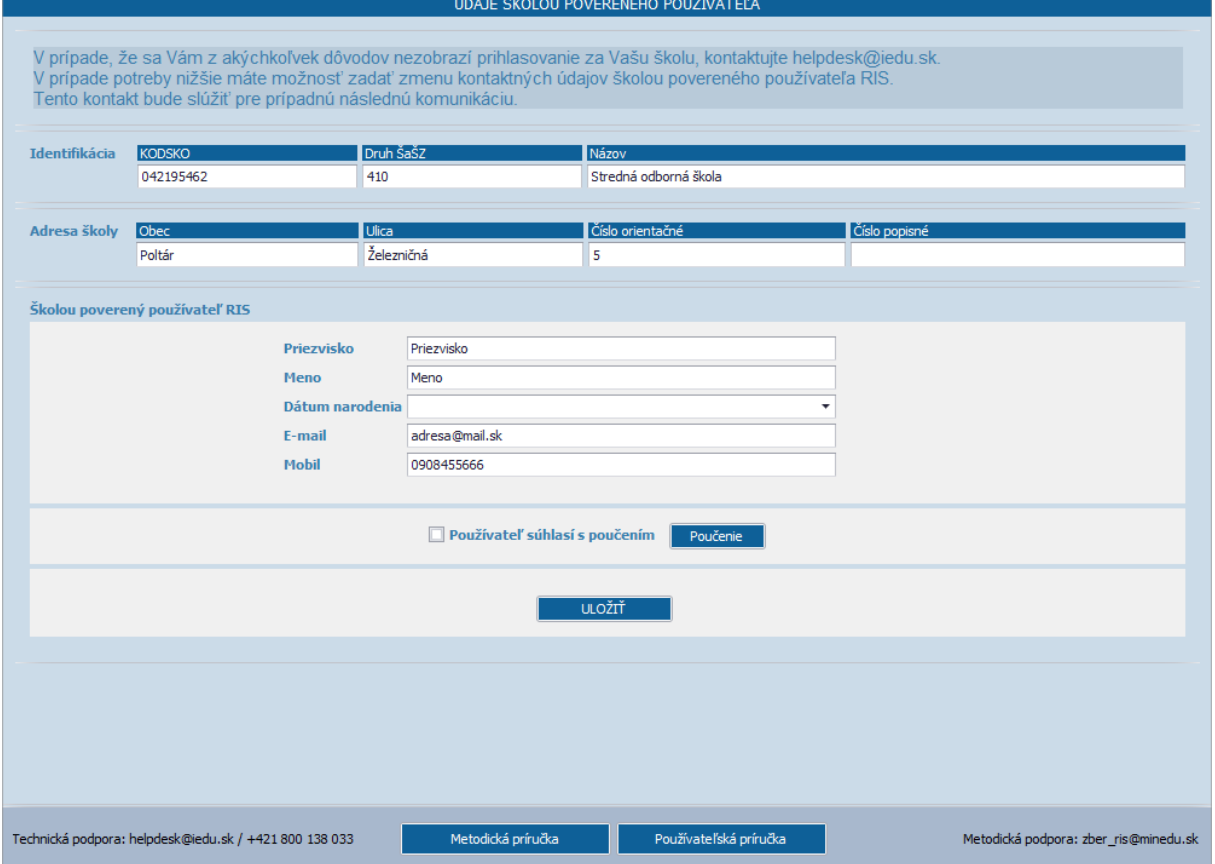

Na obrazovke "ÚDAJE ŠKOLOU POVERENÉHO POUŹIVATEĽA" sa zobrazia údaje prihlásenej školy, rozdelené do nasledovných sekcií:

- **Identifikácia**: obsahuje **KODSKO**, **Druh ŠaŠZ**, a **Názov** prihlásenej školy bez možnosti editácie údajov.
- **Adresa školy**: obsahuje adresu prihlásenej školy bez možnosti editácie údajov.

V prípade nesprávne zobrazených údajov školy, ktoré nie je možné opraviť pomocou aplikácie, kontaktujte e-mailom [helpdesk@iedu.sk](mailto:helpdesk@iedu.sk) a počkajte na ich reakciu.

#### **Štruktúra kontaktného e-mailu:**

#### Do **predmetu** e-mailovej správy uviesť text: **RIS - Zber Sept. 2014 -Chybne zobrazené údaje školy**

K riešeniu prípadu **v texte** mailu je potrebné uviesť

A: Chybné údaje:

- 1. prihlasovacie "Meno"
- 2. aplikáciou nesprávne zobrazený údaj o škole (úplny text)

B: správne údaje svojej školy/školského zariadenia:

- 1. KODSKO
- 2. Názov školy/školského zariadenia,<br>3. Ulica a číslo orientačné / číslo popi
- Ulica a číslo orientačné / číslo popisné,
- 4. Obec;

C: kontaktné údaje osoby kotrá bude slúžiť pre prípadnú následnú komunikáciu v súvislosti danej veci.

- 1. Meno a Priezvisko
- 2. E-mail<br>3. Telefói
- **Telefón**
- D: prípadný ďalší komentár

Pod údajmi školy sa nachádzajú polia na zadanie údajov školou povereného používateľa:

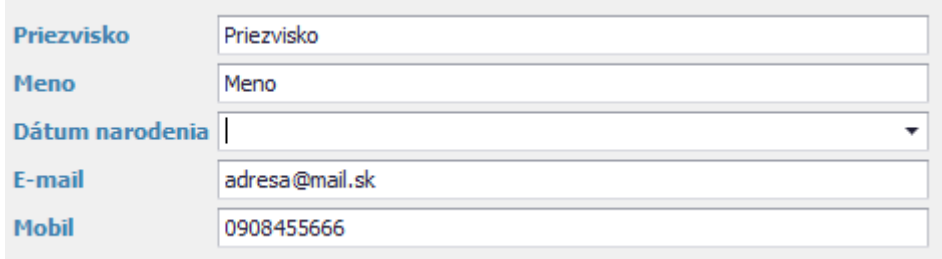

Vyplnenie zobrazených údajov školou povereného používateľa je povinné!

Pred uložením zadaných údajov si prečítajte "Záznam o poučení externého používateľa o pravidlách

používania RIS", ktorý sa Vám zobrazí po stlačení tlačidla **Poučenie 1. Následne si zaškrtnite** súhlas s poučením:

> √ Používateľ súhlasí s poučením Poučenie

Uloženie zadaných údajov a svoj súhlas potvrdíte stlačením tlačidla **. Uložití Manus**, Na prípadné

chyby aplikácia upozorní pri ich ukladaní po zatlačení tlačidla. Po uložení údajov aplikácia vygeneruje nové heslo, ktoré bude zaslané na Vami zadanú e-mailovú adresu.

#### <span id="page-4-0"></span>**DOKONČENIE AKTIVOVANIA POUŽÍVATEĽSKÉHO KONTA**

K dokončeniu aktivovania používateľského konta po zadaní údajov školou povereného používateľa je potrebné sa znovu prihlásiť, už novými prihlasovaciami údajmi:

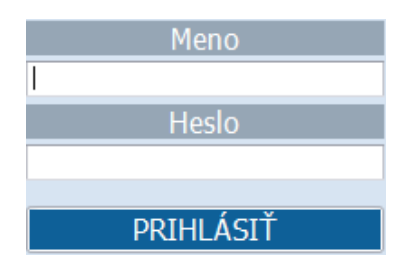

Do poľa "Meno" zadajte Vaše prihlasovacie meno (KODSKO).

Do poľa "Heslo" zadajte Vaše nové heslo, ktoré Vám bolo vygenerovené a doručené na Vami zadanú e-mailovú adresu po uložení údajov školou povereného používateľa.

V prípade korektne zadaných prihlasovacích údajov po stlačení tlačidla

**PRIHLÁSIŤ** 

Vás aplikácia vyzve na zmenu hesla:

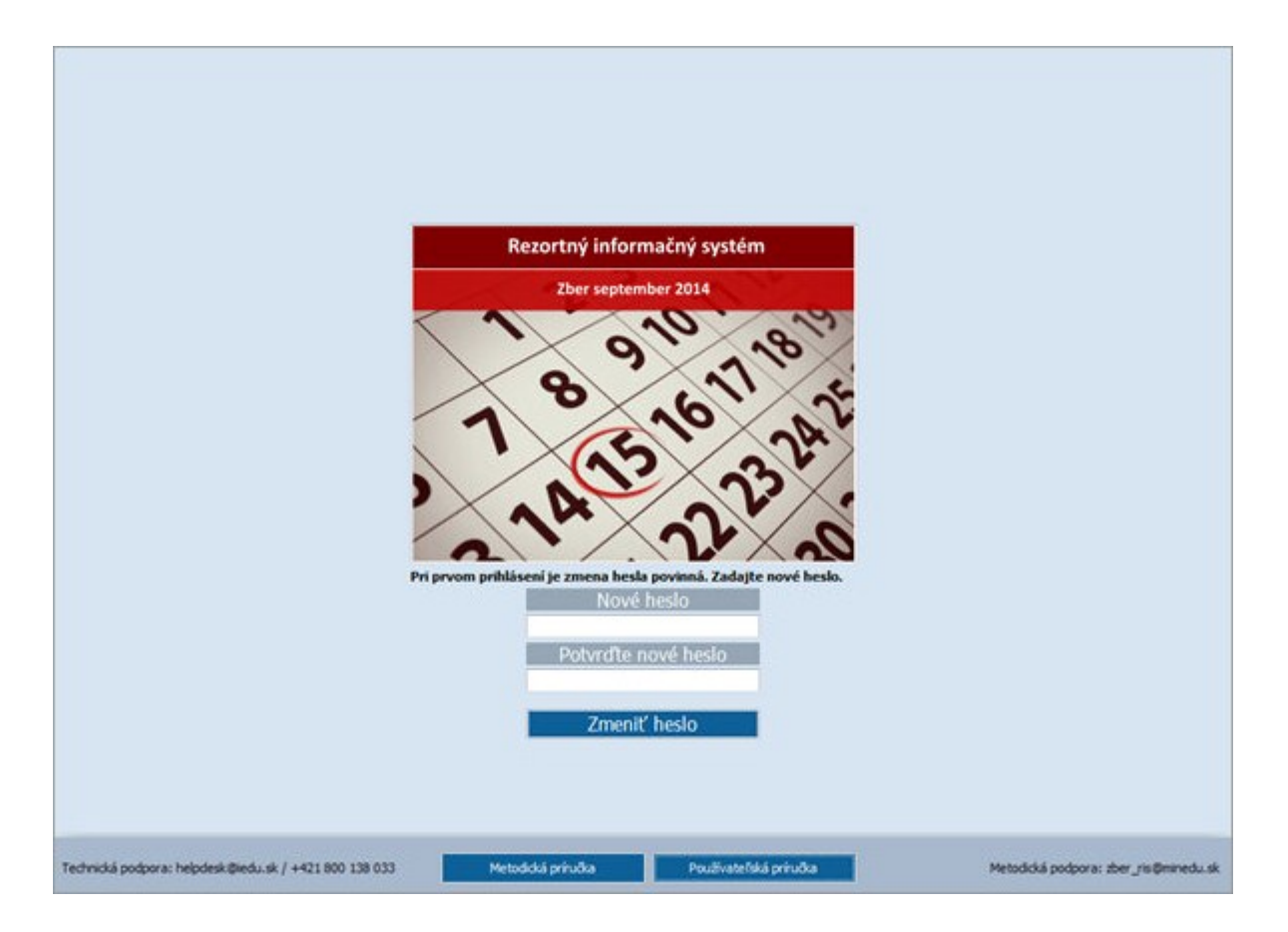

Zmena hesla je povinná. Definujte si svoje nové heslo a zadajte ho do poľa "Nové heslo" a aj do poľa **"Potvrďte nové heslo"** kvôli overeniu.

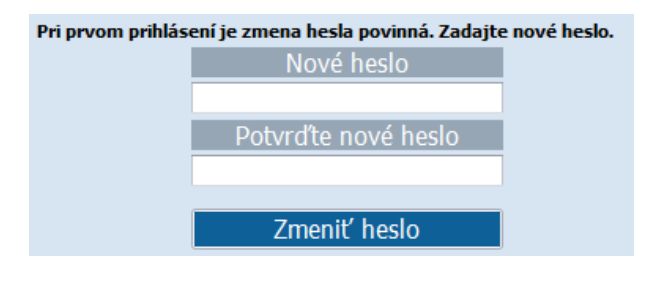

Zmenu hesla potvrdíte stlačením tlačidla .

V prípade nekorektného zadania nového hesla aplikácia zobrazí chybové hlásenie.

Po úspešnej zmene hesla aplikácia zobrazí obrazovku "ŠKOLA" s údajmi Vašej školy.

## <span id="page-6-0"></span>**2 OBRAZOVKA S ÚDAJMI ŠKOLY**

Po prihlásení ako prvé sa Vám zobrazí obrazovka "ŠKOLA" s údajmi Vašej školy:

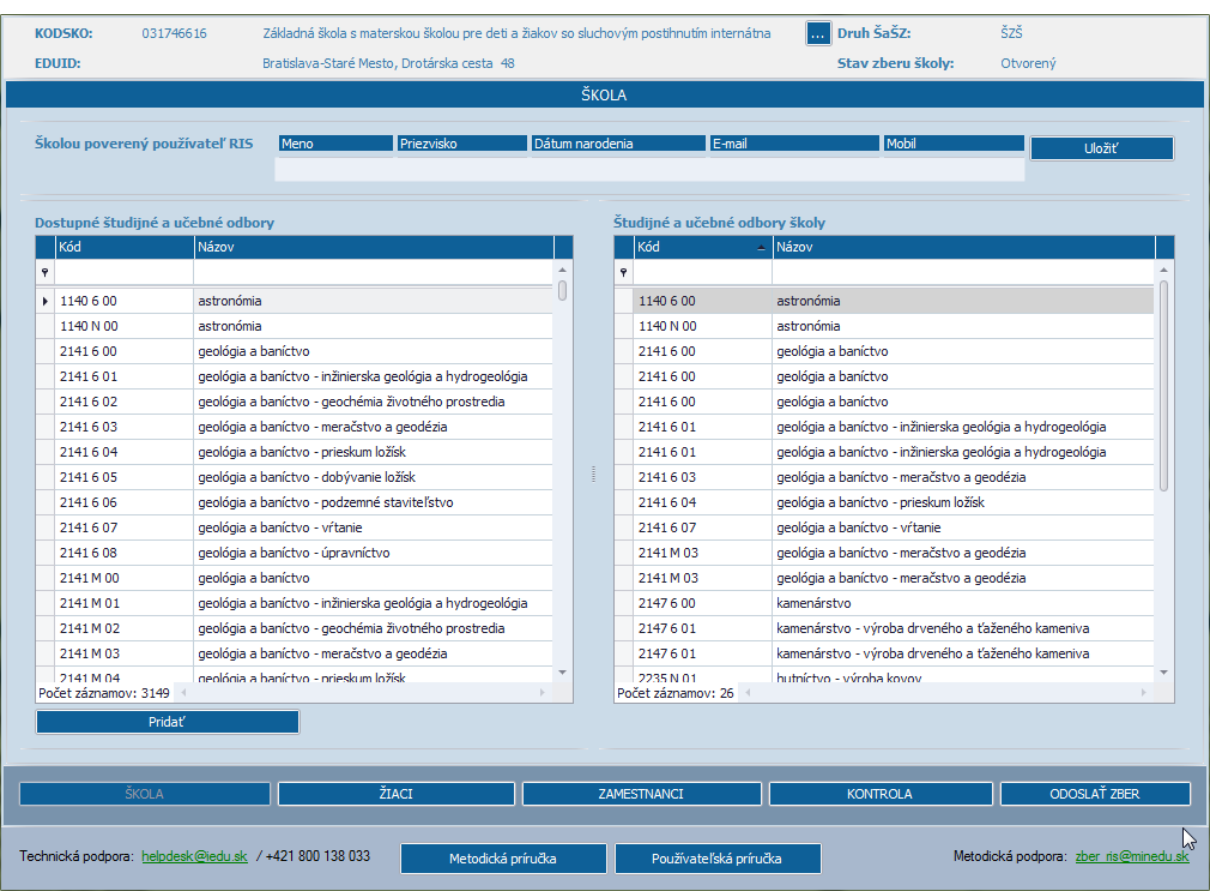

Na obrazovke sa zobrazí **záhlavie**, ktoré bude rovnaké pre všetky nasledujúce obrazovky aplikácie. Záhlavie obsahuje nasledovné informácie:

- **KODSKO** prihlásenej školy,
- vedľa KODSKO **názov** prihlásenej školy,
- pod názvom školy jeho **adresa**,
- hore vpravo **druh školy**,
- a pod tým **stav zberu prihlásenej školy**.

Pod záhlavím sa nachádza **pracovná časť** aplikácie, ktorá v tomto prípade zobrazuje ďalšie údaje prihlásenej školy.

V spodnej časti, pod pracovnou časťou sa nachádza **lišta tlačidiel**, ktorá obsahuje ovládacie tlačidlá (menu) pre celú aplikáciu. Usporiadanie tlačidiel je rovnaké pre celú aplikáciu, aktívne sú iba relevantné tlačidlá danej obrazovky.

**Päta** aplikácie zostáva pre všetky obrazovky bez zmeny.

## <span id="page-6-1"></span>**2.1 ÚDAJE ŠKOLY**

V pracovnej časti obrazoky "**ŠKOLA"** sú zobrazené údaje prihlásenej školy, rozdelené na nasledovné sekcie:

 **Školou poverený používateľ RIS** Sekcia obsahuje údaje prihláseného používateľa možnosťou editácie údajov E-mail a Telefón.

#### **Študijné a učebné odbory**

V pravej časti sekcia obsahuje Dostupné študijné a učebné odbory – číselník momentálne platných študijných a učebných odborov (ŠaUO).

V ľavej časti je zoznam povolených ŠaUO prihlásenej školy**.** 

#### Zmena údajov školou povereného používateľa RIS

V časti **Školou povorený používateľ RIS** je možné zadať zmenu kontaktných údajov **E-mail** a **Telefón** prihláseného používateľa:

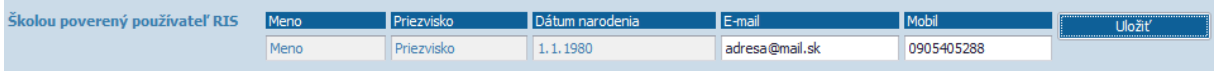

Zmena údajov školou povereného používateľa školy je možné len ak **Stav zberu školy** je **Otvorený**. V poliach **E-mail** alebo **Telefón** prepíšeme kontaktné údaje na nové hodnoty. Uloženie zadaných

zmien potvrdíme stlačením tlačidla .

 $\bullet$ 

## <span id="page-7-0"></span>**2.2 PRIDANIE ŠTUDIJNÉHO A UČEBNÉHO ODBORU ŠKOLY**

V dolnej časti obrazovky sa nachádzajú nasledvoné dva zoznamy ŠaUO:

- **Dostupné študijné a učebné odbory** je centrálny číselník ŠaUO, zoznam všetkých ŠaUO;
- **Študijné a učebné odbory školy** je zoznam obsahuje povolené ŠaUO, ktoré sú vedené v registri pre prihlásenú školu (sú podfarbené šedou farbou). Na zozname sa nachádzajú ŠaUO, ku ktorým môžete priradiť žiakov svojej školy na ďalšej obrazovke so zoznamom žiakov.

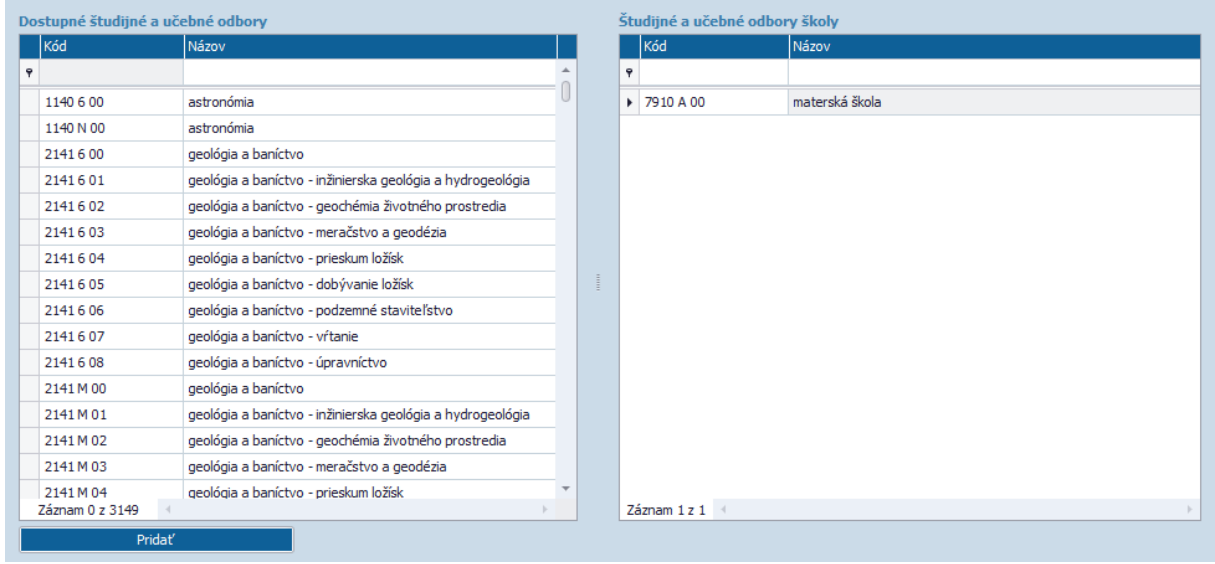

Pokiaľ by sa stalo, že zoznam povolených ŠaUO Vašej školy nie je úplny, je možné ho pridať na zoznam **Študijné a učebné odbory školy**. Na zoznam **Študijné a učebné odbory školy** je možné pridať ďalšie ŠaUO ak **Stav zberu školy** je **Otvorený**.

#### **Pozor! Táto operácia je nevratná.**

**Nepridávajte zbytočne odbory, ktoré momentálne na Vašej škole nie sú študované.** Nie je následne možné pridaný záznam odobrať.

Ak je nutné pridať ŠaUO: Vyhľadajte príslušný ŠaUO na zozname **Dostupné študijné a učebné odbory** a kliknete naň. Aplikácia zvýrazní záznam.

Stlačením tlačidla **pod uvedením zoznamom aplikácia** pridá označený ŠaUO do zoznamu **Študijné a učebné odbory školy**.

## <span id="page-8-0"></span>**3 OBRAZOVKA ZOZNAMU ŽIAKOV**

Obrazovka "ŽIACI" má záhlavie, spodnú lištu a pätu nezmenenú.

Ak ŠaŠZ v predchádzajúcich zberoch zaslala prostredníctvom školského informačného systému korektné údaje o svojich žiakoch, v pracovnej časti obrazovky sa zobrazí zoznam žiakov ŠaŠZ. V prípade neúplných alebo nekorektne zadaných údajov sa mohlo stať, že niektoré záznamy neboli do tohto zberu migrovateľné.

Ak nie sú evidované žiadne údaje, zobrazí sa prázdny zoznam.

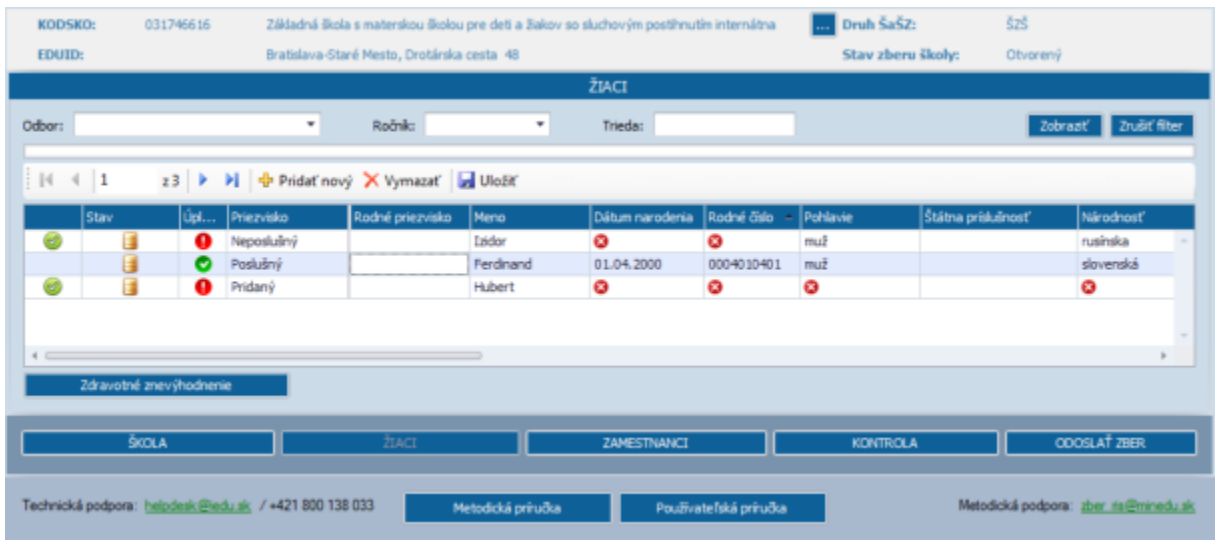

#### <span id="page-8-1"></span>**PRÁCA SO ZOZNAMOM ŽIAKOV**

Ak **Stav zberu školy** je **Otvorený**, tak je povolené zadanie zmien na zozname žiakov, inak zoznam žiakov je dostupný len na prehliadanie.

<span id="page-8-2"></span>**PRIDANIE NOVÉHO ZÁZNAMU ŽIAKA**

Pridať nový záznam žiaka je možné v lište nad zoznamom žiakov zatlačením tlačidla **Pridať nový**.

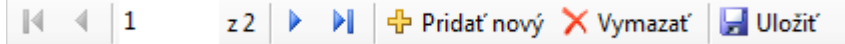

Po stlačení tohto tlačidla sa v zozname žiakov sa zobrazí nový prázdny riadok:

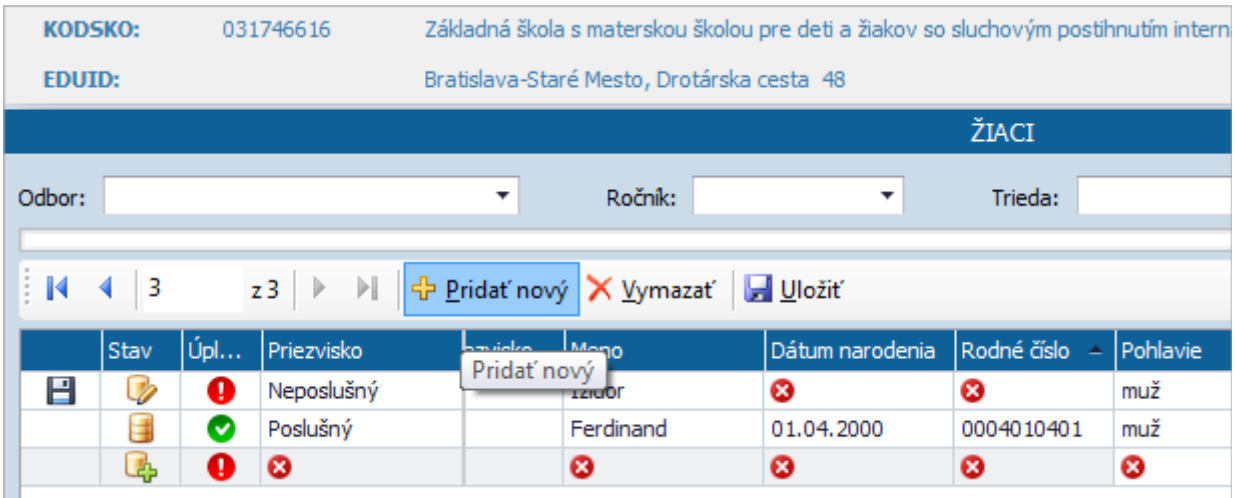

V novopridanom riadku zadáme údaje žiaka. Ikonkou a sú označené údaje, ktoré musia byť vyplnené k úplnosti záznamu žiaka.(Nie je možné uzavrieť zber, ak je nejaký záznam neúplný)

**Priezvisko** a **Meno** musia byť vždy vyplnené (bez toho záznam vôbec nebude uložený).

#### <span id="page-9-0"></span>**PRIDANIE ŠTUDIJNÉHO A [UČEBNÉHO ODBORU ŠKOL](#page-7-0)Y.**

Vami zadané údaje sa automaticky uložia po stlačení klávesy **Enter** alebo po prekliknutí sa na iný riadok zoznamu, prípadne zatlačením tlačidla Uložiť. Ikonka **v produp** v prvom stĺpci znamená, že práve prebiehá ukladanie daného záznamu. Po úspešnom uložení zobrazí ikonka a v stĺpci **Stav** sa zobrazí ikonka , čo znamená, že záznam bol uložený na server do zberovej databázy.

#### <span id="page-9-1"></span>**PREFILTROVANIE PODĽA ODBORU, ROČNÍKA A TRIEDY**

Pri pridávaní nových záznamov žiakov tým istým odborom, z toho istého ročníka a z tej istej triedy zadajte tieto údaje do hornej časti obrazovkym napr.:

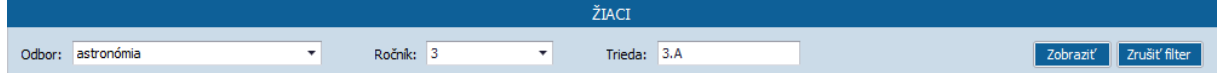

Po zadaní týchto údajov zadanie potvrďte stlačením tlačidla . Zobraziť . Po stlačení tlačidla aplikácia zobrazí zoznam tých záznamov žiakov, ktoré vyhovujú zadaným kritériam. Ak zadaným filtrovacím kritériam žiaden záznam nevyhovuje, tak aplikácia zobrazí prázdny zoznam.

Ak pridáme nový záznam žiaka pri zadaných filtračných parametroch, pomocou tlačidla - Pridat nový

, tak v novopridanom riadku hodnoty **Ročník**, **Trieda** a **ŠaUO** budú predvyplnené podľa zadania z filtra:

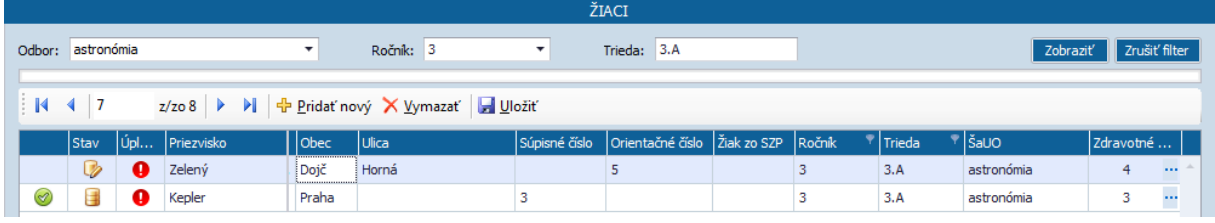

Zrušiť tento filter a predvyplnenie údajov podľa zadaných hodnôt je možné pomocou tlačidla Zrušiť filter

Po stlačení tlačidla aplikácia zobrazí celý zoznam žiakov.

#### <span id="page-9-2"></span>**EDITOVANIE ZÁZNAMU ŽIAKA**

V prípade potreby zmeniť údaje je možné zmenu zadať rovno v riadku záznamu žiaka. Pri editovaní sa v sĺpci Stav zobrazuje ikonka <sup>12</sup>. Zadané zmeny sa automaticky uložia po prekliknutí na iný riadok

zoznamu alebo na tlačidlo **za Ulpašiť** alebo po stlačení klávesy **Enter.** 

Ikonka **i s** v prvom stĺpci znamená, že práve prebiehá ukladanie daného záznamu. Po úspešnom uložení v prvom stĺpci zobrazí ikonka a v stĺpci **Stav** sa zobrazí ikonka **a** 

Na obrazovke ŽIACI alikácia umožňuje vybrať len taký **Kód ŠaUO**, ktorý sa nachádza na zozname **Študijných a učebných odborov školy**. V prípade potreby zadania kódu ŠaUO, ktorý na tomto zozname sa ešte nenachádza je potrebné ho najskôr pridať na zoznam **Študijných a učebných odborov školy**. Viď v časti [2.2](#page-7-0)

Údaje je možné vyplniť priamo vpisovaním alebo výberom z číselníka, ktorý sa rozbalí po kliknkutí na príslušnú bunku v zozname.

Hodnoty, ktoré je možné vyberať z číselníkov:

**Pohlavie, národnosť, štátna príslušnosť, okres, príznak, či je žiak zo sociálne znevýhodneného prostredia, ročník, ŠaUO.**

Ako príklad je zobrazené zadávanie položky národnosť:

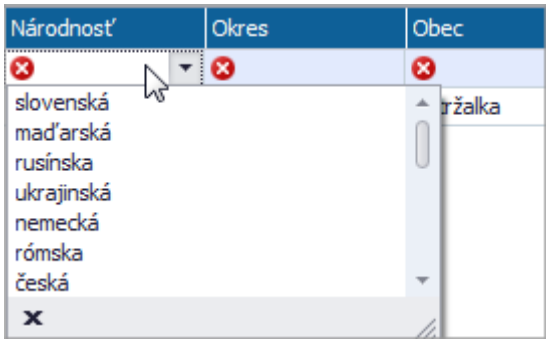

Hodnoty, ktoré nie je možné vyberať z číselníkov a treba zadať vpísaním:

**Meno, priezvisko, rodné priezvisko, rodné číslo, obec, ulica, súpisné, orientačné číslo, trieda.**

#### Špeciánou je dátumová položka: **Dátum narodenia**

Dátumové položky je možné zadávať priamo vpisovaním v nasledovnom formáte: DD.MM.RRRR napríklad 01.04.2014 alebo výberom z rozbalovacieho kalendára.

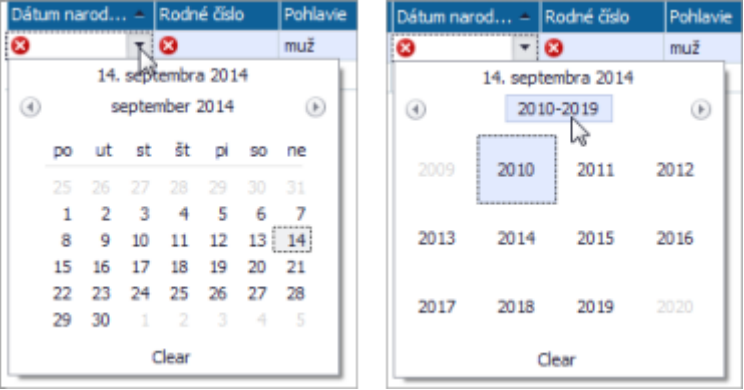

Jednému žiakovi je možné priradiť v príslušnej bunke jeho záznamu len jednu hodnotu.

Výnimku tvorí **Zdravotné postihnutie**, kde je možné zadať viacero hodnôt z číselníka zdravotné znevýhodnenie.

Tento atribút je zaradený v poslednom stĺpci zoznamu.

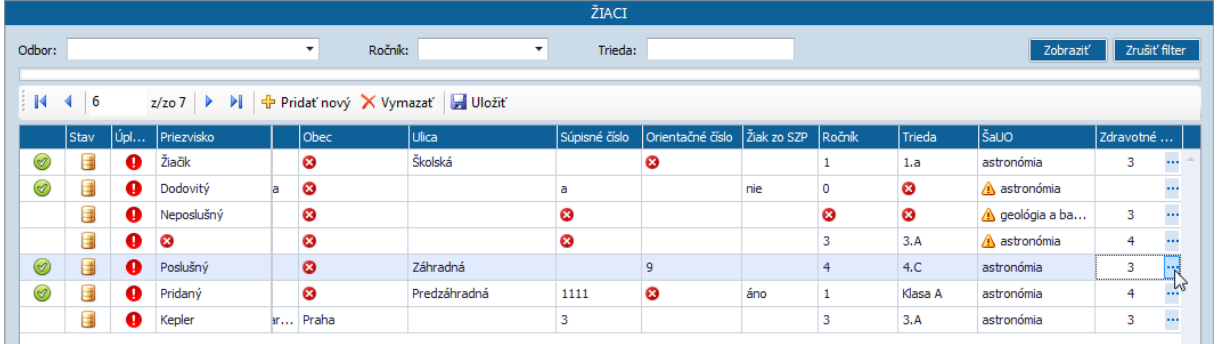

Číslo v bunke signalizuje počet rôznych zadaných zdravotných postihnutí. Pokiaľ nie je v bunke žiadne číslo, znamá to, že danému žiakovi nebolo zadané žiadne zdravotné znevýhodnenie.

Ak klikneme na symbol "..." na konci bunky, rozbalí sa nám modálne okno s detailom zdravotných postihnutí. V ňom možno editovať danému žiakovi jeho prípadné zdravotné znevýhodnenia.

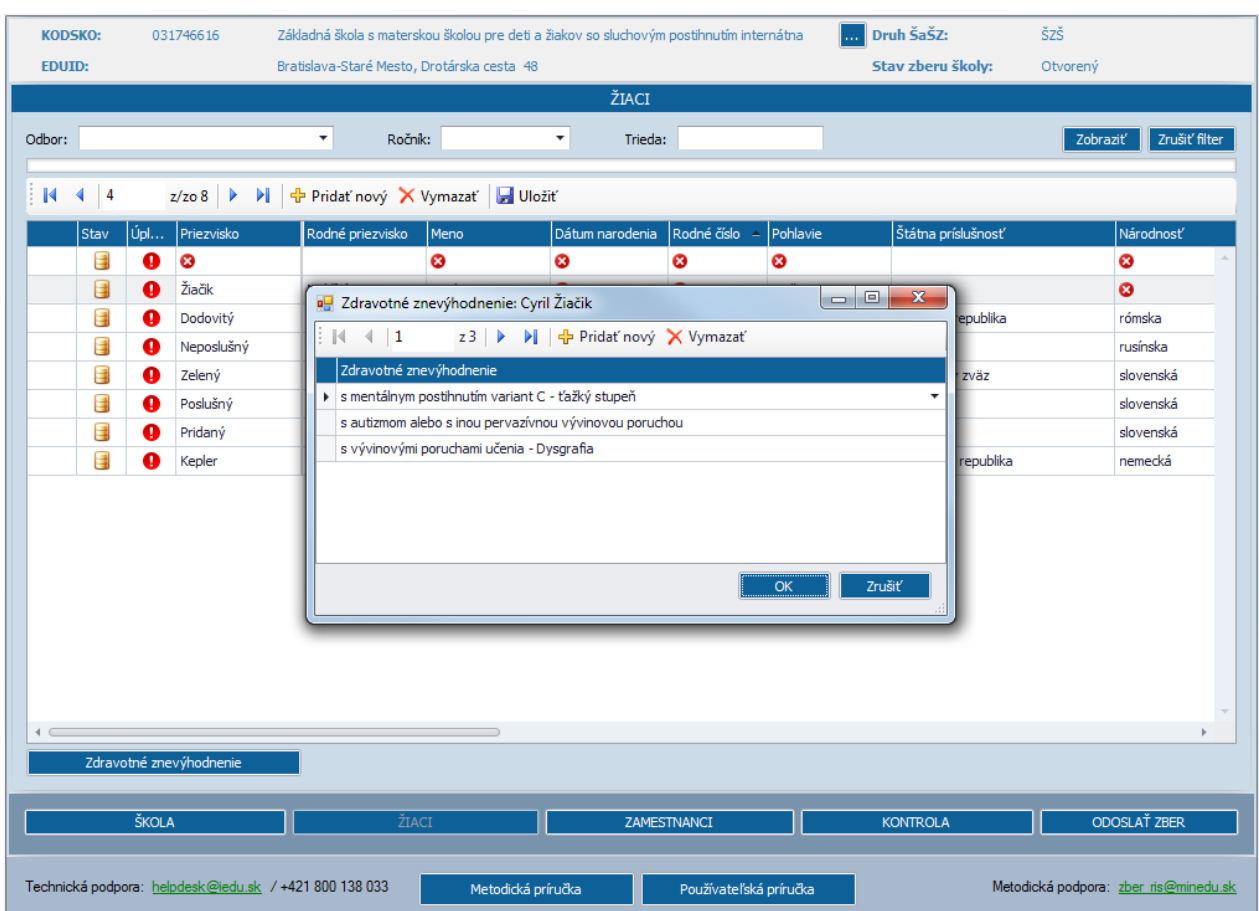

Pre lepšiu orientáciu sa v záhlaví okna zobrazuje meno žiaka, ktorému záznam editujeme.

Spôsob pridávania alebo mazania je podobný spôsobu pridávania a mazania záznamov v tabuľke žiakov. Rozdiel je v tom, že tu sa tlačidlá vzťahujú iba na pridávanie a mazanie záznamov zdravotných znevýhodnení konkrétneho žiaka.

Zobrazenie modálneho okna môžeme dosiahnuť aj po nastavení na ľubovoľný záznam žiaka

a kliknutí na tlačidlo **zdravotné znevýhodnenie** 

Ak sme omylom zadali nejakú hodnotu, ktorú chceme odstrániť, označíme v okne príslušný záznam a klikneme na tlačidlo Vymazať.

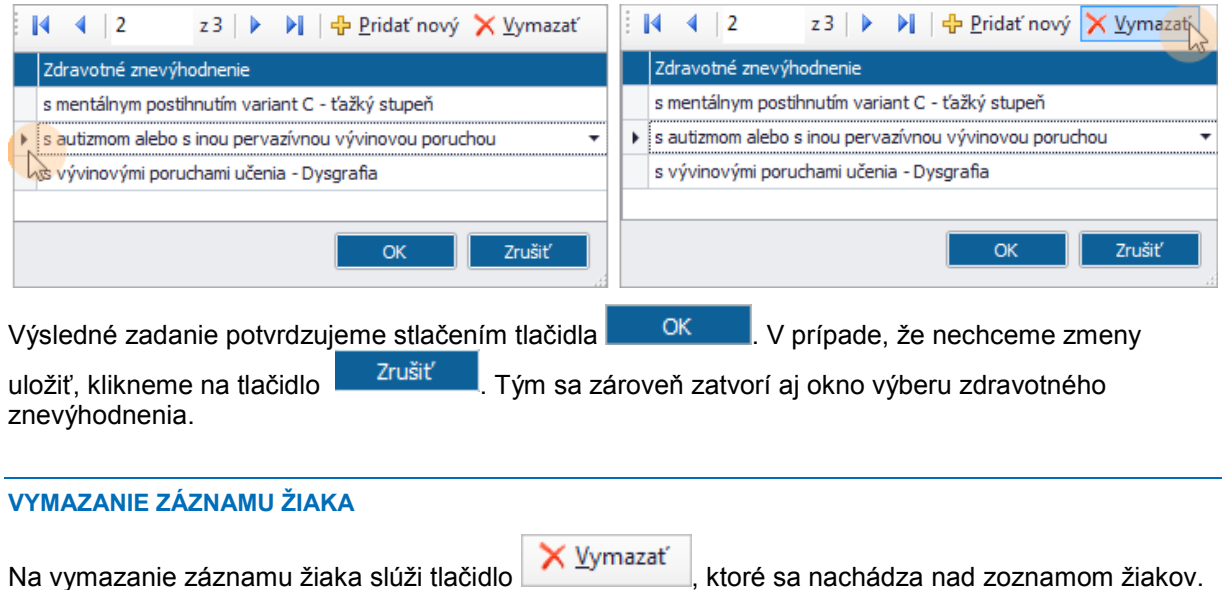

<span id="page-11-0"></span>Vymazať záznam žiaka je možné stlačením tlačidla po označení záznamu daného žiaka.

### <span id="page-12-0"></span>**4 OBRAZOVKA ZOZNAMU ZAMESTNANCOV**

Po prepnutí na obrazovku "ZAMESTNANCI" záhlavie, spodná lišta a päta zostávajú nezmenené.

Ak ŠaŠZ v predchádzajúcich zberoch zaslala prostredníctvom školského informačného systému korektné údaje o svojich zamestnancoch, v pracovnej časti obrazovky sa zobrazí zoznam žiakov ŠaŠZ.

V prípade neúplných alebo nekorektne zadaných údajov sa mohlo stať, že niektoré záznamy neboli do tohto zberu migrovateľné.

Ak nie sú evidované žiadne údaje, zobrazí sa prázdny zoznam.

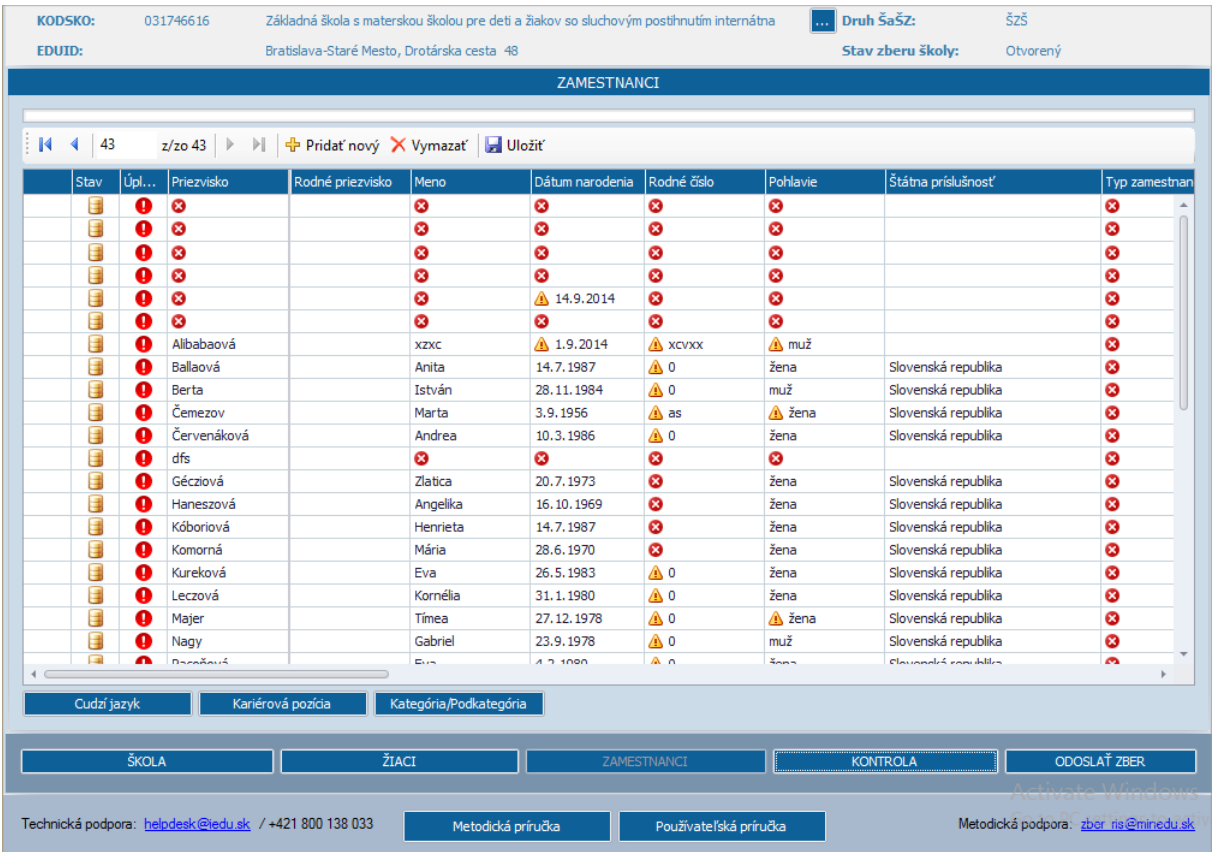

#### <span id="page-12-1"></span>**4.1 PRÁCA SO ZOZNAMOM ZAMESTNANCOV**

Ak **Stav zberu školy** je **Otvorený**, tak je povolené zadanie zmien na zozname zamestnancov, inak zoznam zamestnancov je dostupný len na prehliadanie.

#### <span id="page-12-2"></span>**PRIDANIE NOVÉHO ZÁZNAMU ZAMESTNANCA**

Pridať nový záznam zamestnanca je možné stlačením tlačidla <sup>de</sup> Pridať nový ktorý sa nachádza nad zoznamom zamestnancov na rovnakej lište ako na obrazovke ŽIACI.

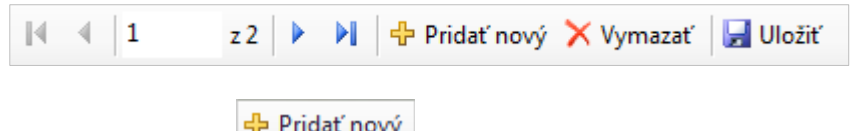

Po stlačení tlačidla <sup>v znač</sup> v zozname zamestnancov sa zobrazí nový prázdny riadok:

V novopridanom riadku zadáme údaje zamestnanca. Ikonkou & sú označené údaje, ktoré musia byť vyplnené k úplnosti záznamu žiaka.

**Priezvisko** a **Meno** musia byť vždy vyplnené (bez toho záznam nebude uložený).

#### <span id="page-13-0"></span>**EDITOVANIE ZÁZNAMU ZAMESTNANCA**

V prípade potreby zmeniť údaje je možné zmenu zadať rovno v riadku záznamu zamestnanca. Pri editovaní sa v sĺpci Stav zobrazuje ikonka  $\mathbb{Z}$ . Zadané zmeny sa automaticky uložia po stlačení

klávesy **Enter,** alebo po prekliknutí na iný riadok zoznamu alebo na tlačidlo **. Uložiť** 

Ikonka **in** v prvom stĺpci znamená, že práve prebiehá ukladanie daného záznamu. Po úspešnom uložení v prvom stĺpci zobrazí ikonka a v stĺpci **Stav** sa zobrazí ikonka **a** 

Údaje je možné vyplniť priamo vpisovaním alebo výberom z číselníka, ktorý sa rozbalí po kliknkutí na príslušnu bunku v zozname.

Ako príklad je zobrazené zadávanie položky Typ zamestnanca:

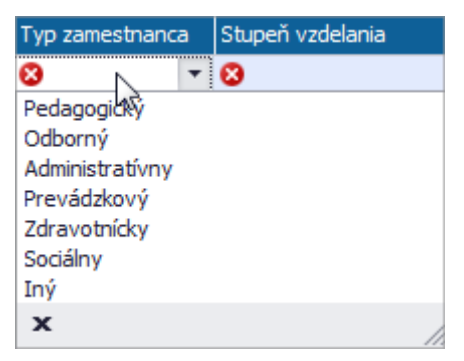

Rovnako je možné z čiselníkových hodnôt vyberať: **Pohlavie, štátna príslušnosť, typ zamestnanca, stupeň vzdelania, kvalifikačné predpoklady, pracovný vzťah, poverenie cirkvi, platová a pracovná trieda, druh poberaného dôchodku.**

Špeciánymi sú dátumové položky: **Dátum narodenia a dátum vzniku pracovného pomeru**

Dátumové položky je možné zadávať priamo vpisovaním v nasledovnom formáte: DD.MM.RRRR napríklad 01.04.2014 alebo výberom z rozbalovacieho kalendára.

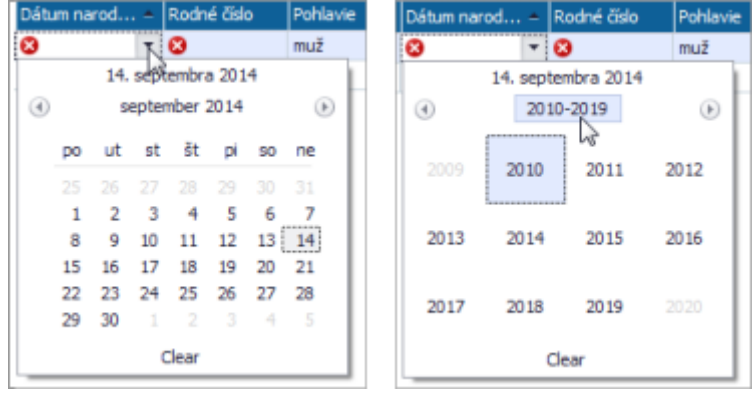

Niektoré atribúty je možné iba vypísať: **Meno, priezvisko, rodné priezvisko, rodné číslo, obec, ulica, súpisné, orientačné číslo, úväzok, počet rokov praxe.**

#### Vianásobné atribúty zamestnanca: **Cudzí jazyk, Kariérová pozícia, Kategória/Podkategória.**

Tieto atribúty sú umiestnené na konci záznamov.

Číslo v bunke signalizije počet rôznych zadaných hodnôt pre daný atribút. Pokiaľ nie je v bunke žiadne číslo, znamá to, že danému zamestnancovi nebola zadaná žiadna hodnota daného atribútu.

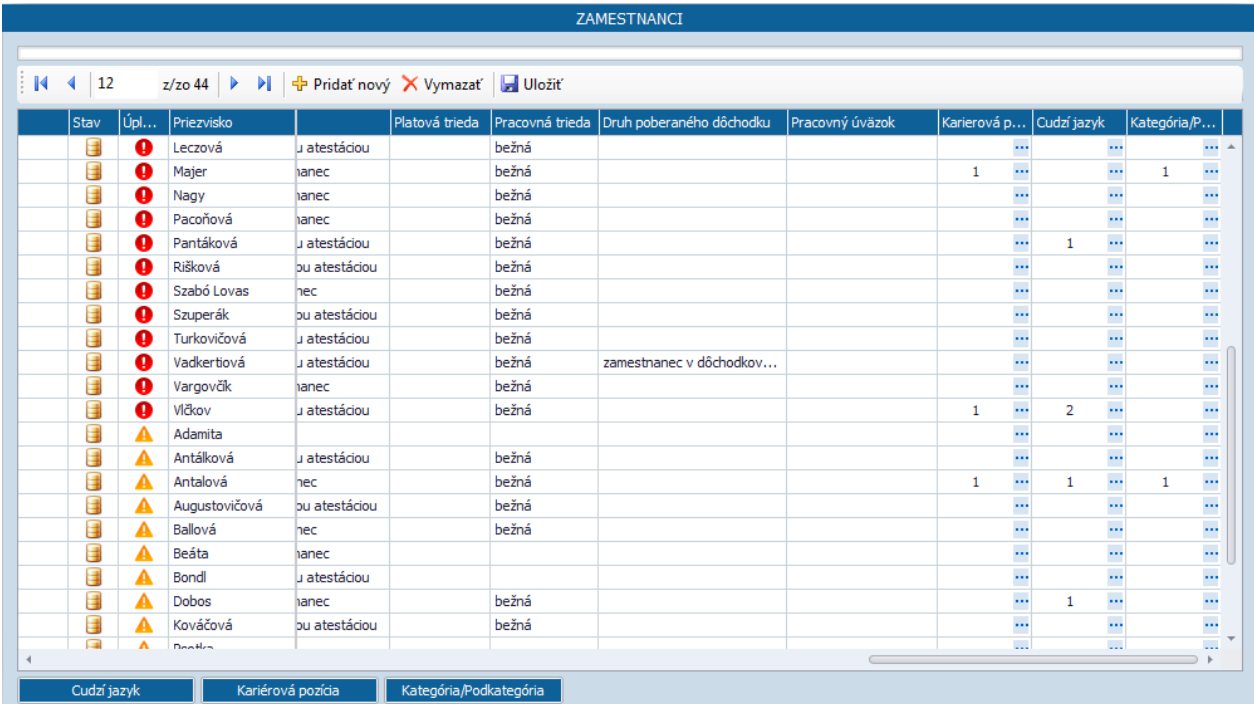

Ak klikneme na symbol "..." na konci bunky, rozbalí sa nám modálne okno s detailom atribútu. V ňom možno editovať danému zamestnacovi príslušné hodnoty.

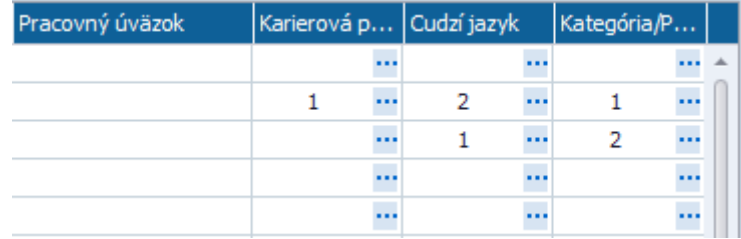

Pre lepšiu orientáciu sa v záhlaví okna zobrazuje meno zamestnanca, ktorému záznam editujeme.

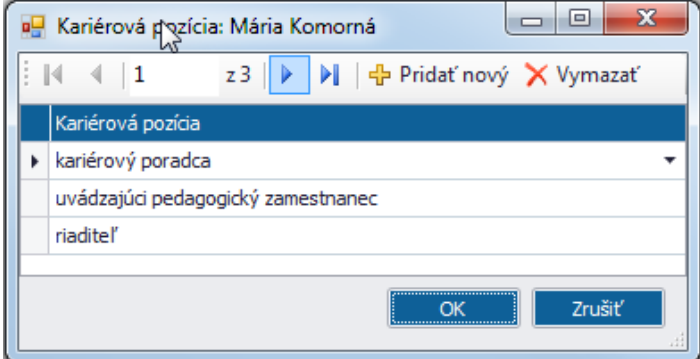

Spôsob pridávania alebo mazania je podobný spôsobu pridávania a mazania záznamov v tabuľke zamestnancov. Rozdiel je v tom, že tu sa tlačidlá vzťahujú iba na pridávanie a mazanie záznamov daného atribútu konkrétneho zamestnanca.

Zobrazenie modálneho okna môžeme dosiahnuť aj po nastavení na ľubovoľný záznam zamestnanca. a kliknutí na niektoré tlačidlo

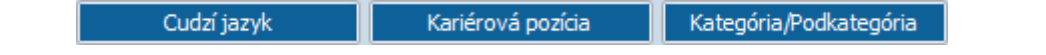

Napríklad výber cudzieho jazyka a jeho stupňa jeho znalosti:

Pri nastavení na ľubovoľný záznam, po kliknutí na tlačidlo **Cudzí jazyk** sa otvorí rovnaké modálne okno ako po kliknutí na "..." v stĺpci Cudzí jazyk. Zatlačeném **Pridať nový** sa zobrazí rozbalovacia ponuka jazykov v ľavej časti okna. Výber možno uskutočniť myšou rolovaním v zozname alebo písaním do zobrazeného políčka. Napríklad po vpísaní "ne" systém ponúkne vhodné položky tak, ako je to na obrázku. Kliknutím na vhodnú položku uskutočníme výber. Pre lepšiu orientáciu sa v záhlaví okna zobrazuje meno zamestnanca.

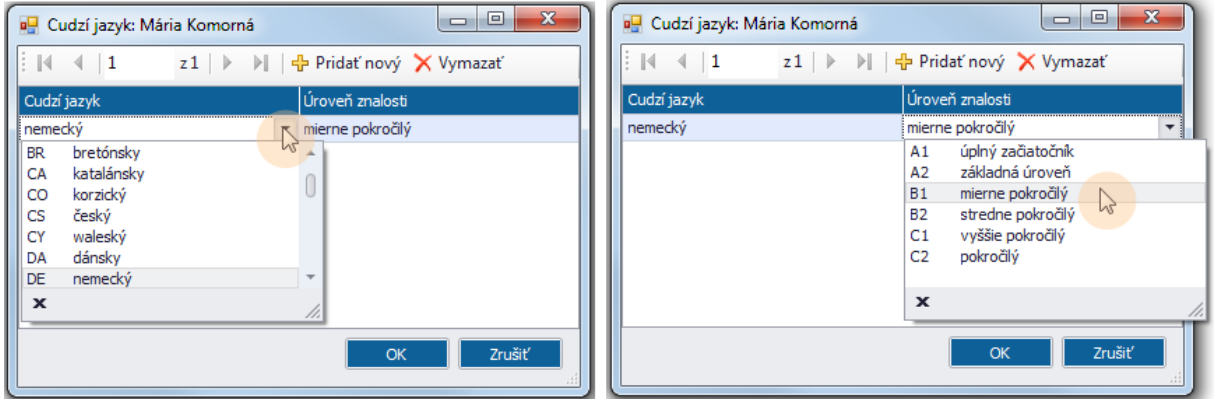

Následne klikneme vpravo na **Nový záznam** v **Úrovniach znalosti.**

Výber potvrdíme klinutí na OK. Aplikácia zatvorí modálne okno a uloží zmeny.

#### **Kriérová pozícia:**

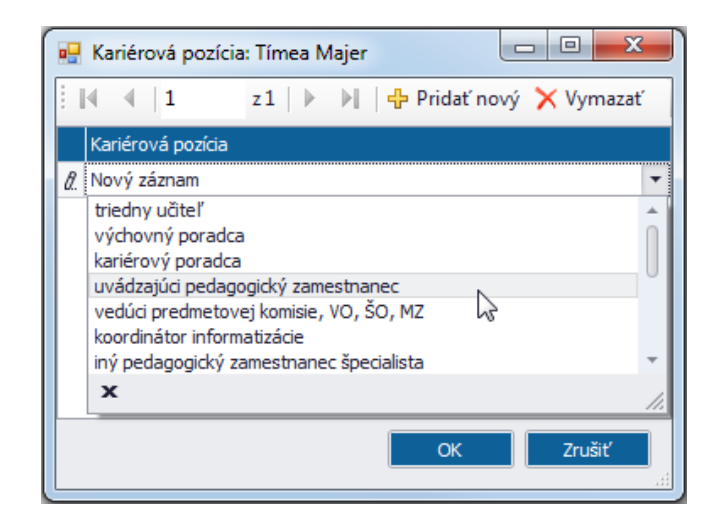

Rovnakým spôsobom funguje aj tlačidlo **Kategória/Podkategória** – následne sa otvorí modálne okno:

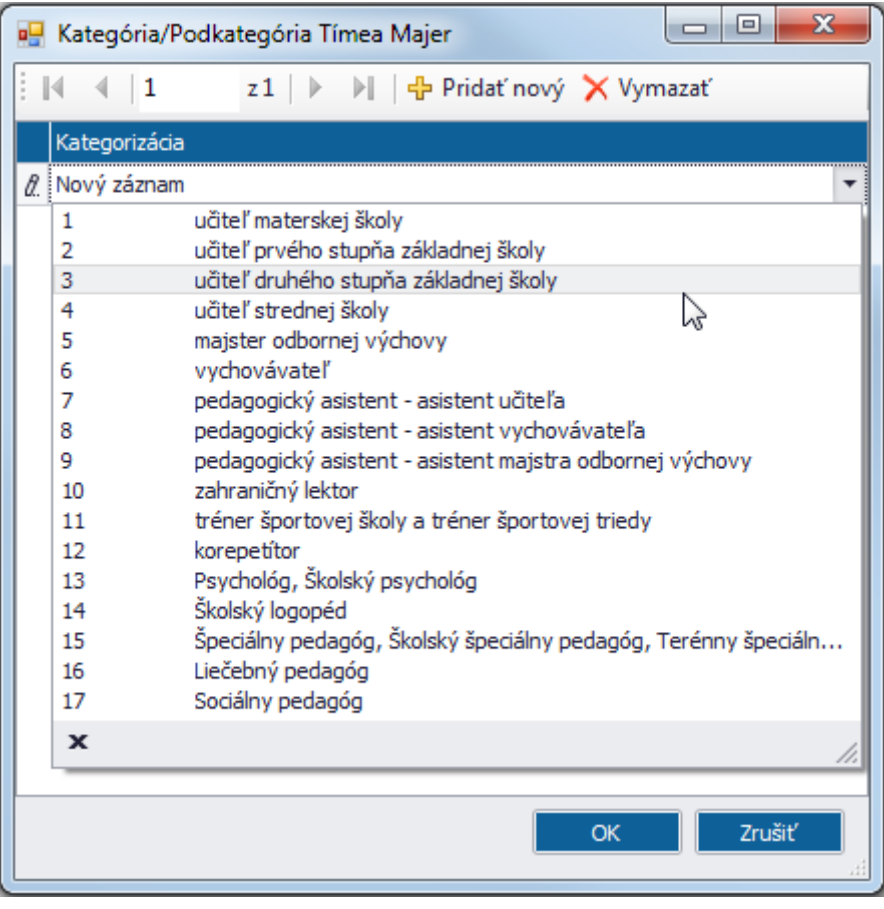

#### <span id="page-16-0"></span>**VYMAZANIE ZÁZNAMU ZAMESTNANCA**

Na vymazanie záznamu zamestnanca slúži tlačidlo  $\frac{1}{1}$  Vymazať, ktoré sa nachádza v lište nad zoznamom zamestnacov.

Vymazať záznam je možné stlačením tlačidla po označení záznamu daného zamestnanca.

## <span id="page-17-0"></span>**5 POTVRDENIE KOMPLETNOSTI A UKONČENIE ZBERU**

Ak používateľ vyplní všetky záznamy žiakov a zamestnancov tak, že na oboch zoznamoch má každý záznam stav záznamu úplny, teda v stĺpci **Úplnosť záznamu** sa nachádza ikonka **v** alebo **A**, tak aplikácia mu umožní odoslanie zberu.

ikonka označuje takzvané mäkké kontroly, to znamená, že upozorňuje na možný nesúlad s pravidlami zadanými pre zber. Nemusí však ísť o chybu.

#### <span id="page-17-1"></span>**5.1 KONTROLA ÚDAJOV ZBERU**

Pre rýchlu kontrolu stavu zoznamov žiakov a zamestnancov slúži funkcionalita kontrola. Tlačidlo funkcionality sa nachádza v lište tlačidiel aplikácie:

ZAMESTNANCI **CONTROLA** ODOSLAŤ ZB

Po stlačení tlačidla **byla zobrazí oznam o neúplnych záznamoch**, napr.:

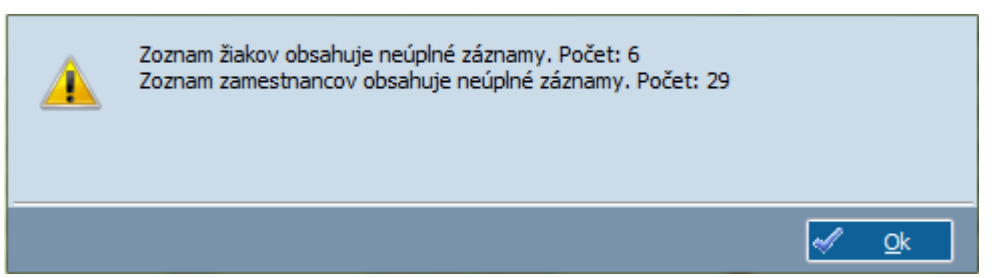

Neúplne záznamy žiakov a zamestnancov obsahujú ikonku  $\bullet$  v stĺpci Úplnosť záznamu.

#### <span id="page-17-2"></span>**5.2 ODOSLANIE ZBERU**

Na potvrdenie ukončenia zadania údajov za svojej školy slúži funkcionalita odoslanie zberu. Tlačidlo funkcionality sa nachádza v lište tlačidiel aplikácie:

ŠKOL A ŽIACI KONTROLA ODOSLAŤ ZRE

Ak na zoznamoch žiakov a zamestnancov sa nenachádza sa nachádzajú len úplne záznamy, tak po stlačení tlačidla **a pologi**la<sup>t zber</sup> aplikácia vykoná uzavretie zberu Vašej školy. Stav zberu školy sa zmení na **Uzavretý**, ďalej funkcionality na zadanie zmien na zoznamoch žiakov a zamestnancov budú nedostupné.

#### <span id="page-17-3"></span>**5.3 ODBLOKOVANIE ZBERU**

V prípade potreby doplnenia ešte nejakých údajov alebo vykonania opráv na zoznamoch žiakov a zamestnancov po uzavretí zberu školy je možné znovuotvoriť zber školy pomocou funkcionality odblokovaniu zberu. Tlačidlo funkcionality sa nachádza v lište tlačidiel aplikácie.

Po stlačení tlačidla **ODBLOKOVAŤ ZBER** aplikácia zmení **Stav zberu školy** na **Otvorený** a následne budú znovu dostupné všetky funkcionality otvoreného zberu.